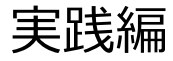

# 解析例2

CASと各種データベースを使用して 疾患関連性を調べたLossの例

# Webinarの構成

# • イントロダクション

- 
- BEDファイル形式データの取扱い
- **・binarの構成**<br>〈ントロダクション<br>• マイクロアレイ染色体検査(CMA)検査 超入門<br>• BEDファイル形式データの取扱い<br>• マイクロアレイ染色体検査の結果解釈の補助ソフトウェアツール(CAS)の使用方法 • マイクロアレイ染色体検査の結果解釈の補助ソフトウェアツール(CAS)の使用方法
- マイクロアレイ(CMA)検査の結果解釈に必要なデータベースの使用方法

# • 実践編

- 解析例1:CASを使用して疾患関連性を調べたLossの例
- 解析例2:CASと各種データベースを使用して疾患関連性を調べたLossの例 • マイクロアレイ染色体検査の結果解釈の補助ソフトウェアツール(CAS)の使用方法<br>• マイクロアレイ(CMA)検査の結果解釈に必要なデータベースの使用方法<br>• 解析例1:CASを使用して疾患関連性を調べたL**ossの例**<br>• 解析例1:CASを使用して疾患関連性を調べたLossの例<br>• 解析例2:C**ASと各種データベースを使用して疾患関連性を調べたLossの例**<br>• 解析例3:CASと各種データベースを使用して疾患関連性を調べたGa
- 解析例3:CASと各種データベースを使用して疾患関連性を調べたGainの例
- 解析例4:疾患関連性領域近傍にあるBenignのLossの例
- Advanced編
	- データベース「UCSC」使用方法
	-
	- インプリンティング疾患の解釈について

# 免責事項

- 実際の診断に際しては、個々の臨床所見と検査報告書並びにデータベース・ソ フトウェアの検索結果を相互的に検討し判断を行ってください。
- 本セミナーで紹介するデータベース・ソフトウェアの使用法の正確性、妥当性に ついて、演者、演者所属組織、本コンソーシアム関係者は一切の責任を負い ません。
- 本セミナーで紹介する各例はあくまでもデータベースの使用例を提示するために 疑似的に作成された例であり、実際の臨床情報並びに検査結果に基づいた例 ではありません。
- 各データベース・ソフトウェアの使用について、そのデータの正確性、臨床的妥当 性は保証されておらず、各データベース・ソフトウェアの作成者・管理者・研究班 は提示される結果について一切の法的責任を負っておりません。

# 解析例 #2

# chr20: 61830372-62298607 (ロス)

ゲイン/ロス領域表

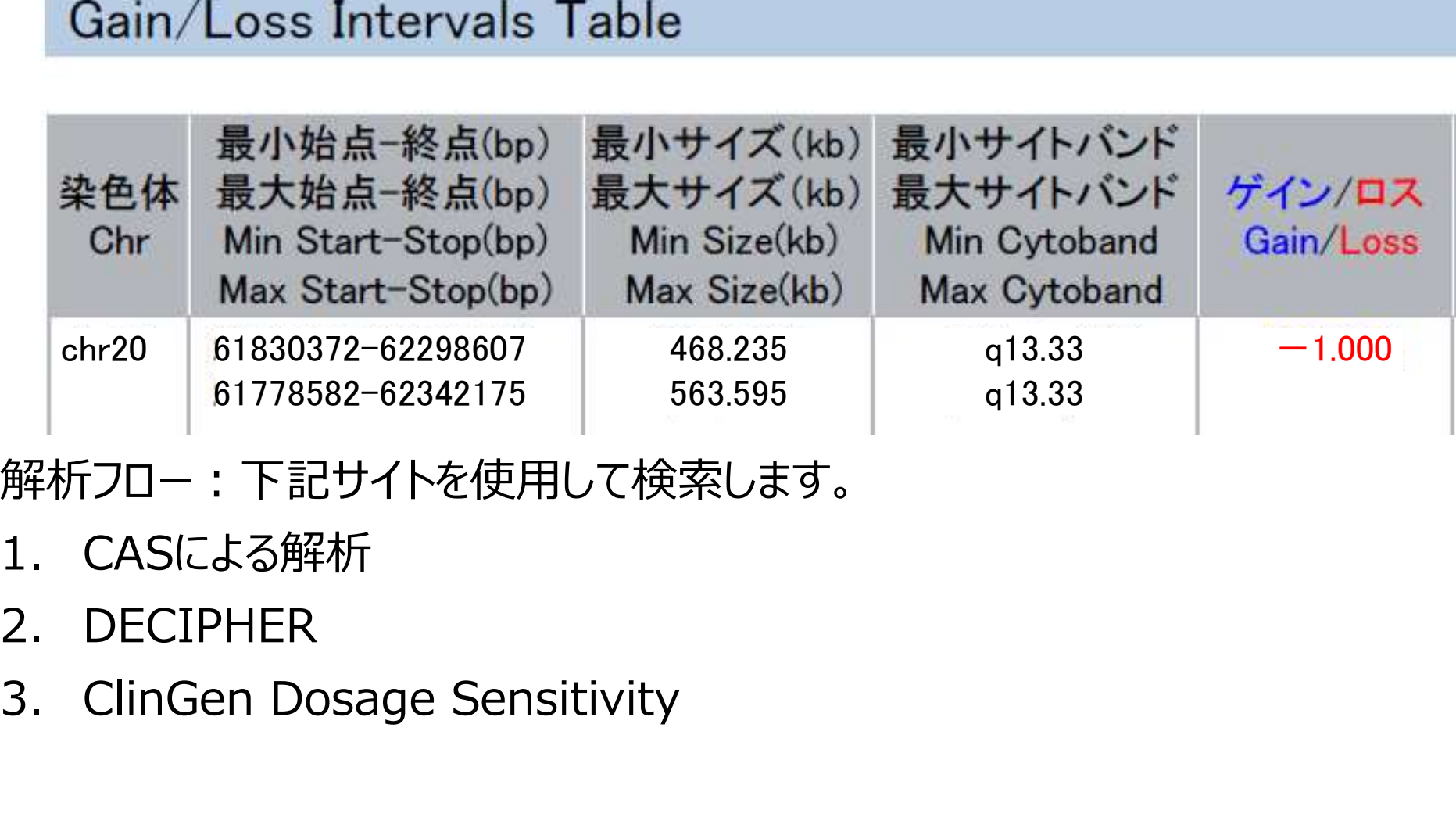

解析フロー:下記サイトを使用して検索します。

- 
- 
- 

# 解析に有用なURL

マイクロアレイ染色体検査の結果解釈の補助ソフトウェアツール(CAS) https://cmg.med.keio.ac.jp/arraryclassified/

DECIPHER https://www.deciphergenomics.org/

ClinGen Dosage Sensitivity https://www.clinicalgenome.org/

# CASによる解析

■ 「先天性異常症候群の診断補助システム」フォルダの中にある CongenitalAnomalySyndromeDAS.exeを起動します。

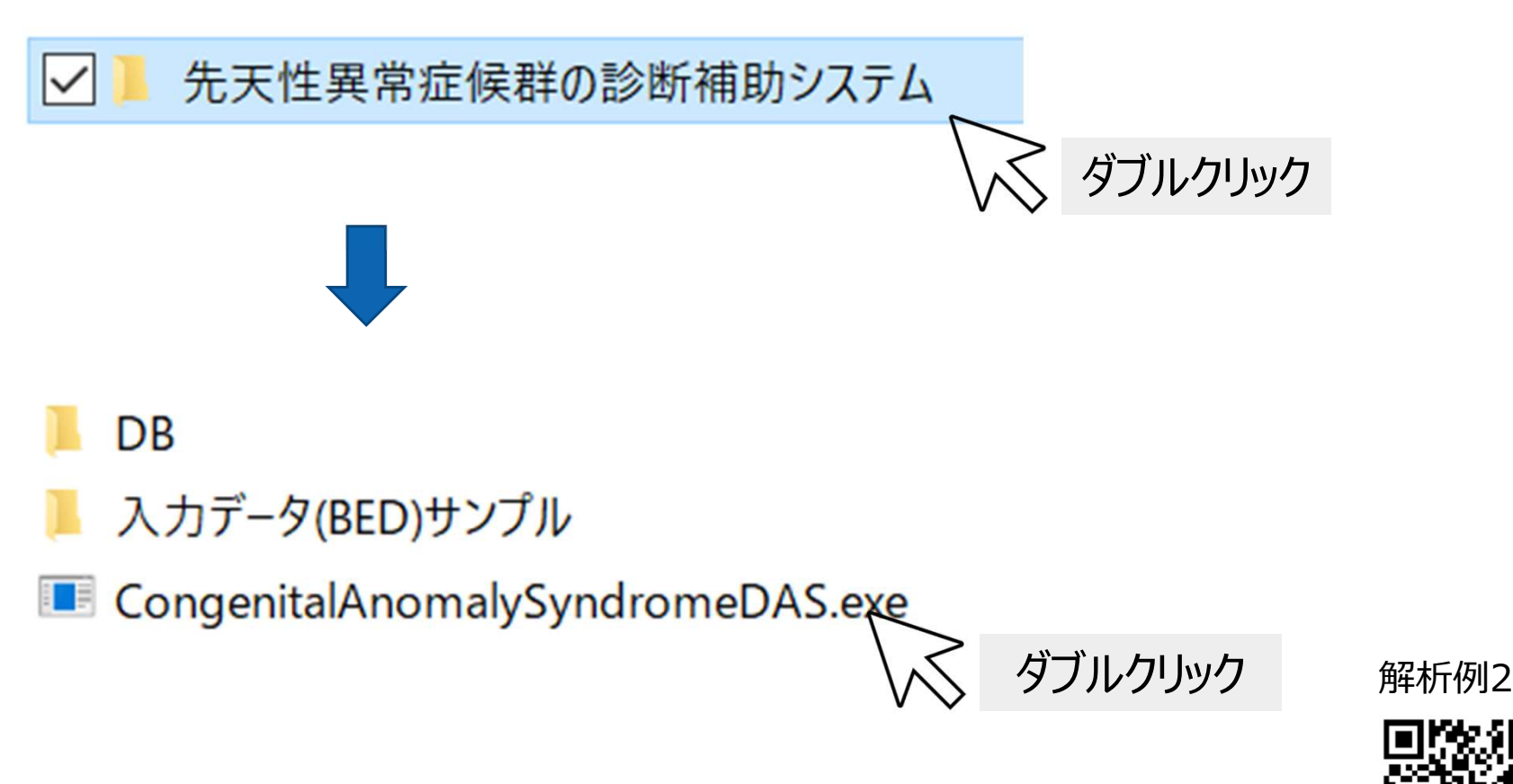

# CASによる解析(読み込み①)

# ■ 報告書に印字される二次元バーコードをスキャンします。

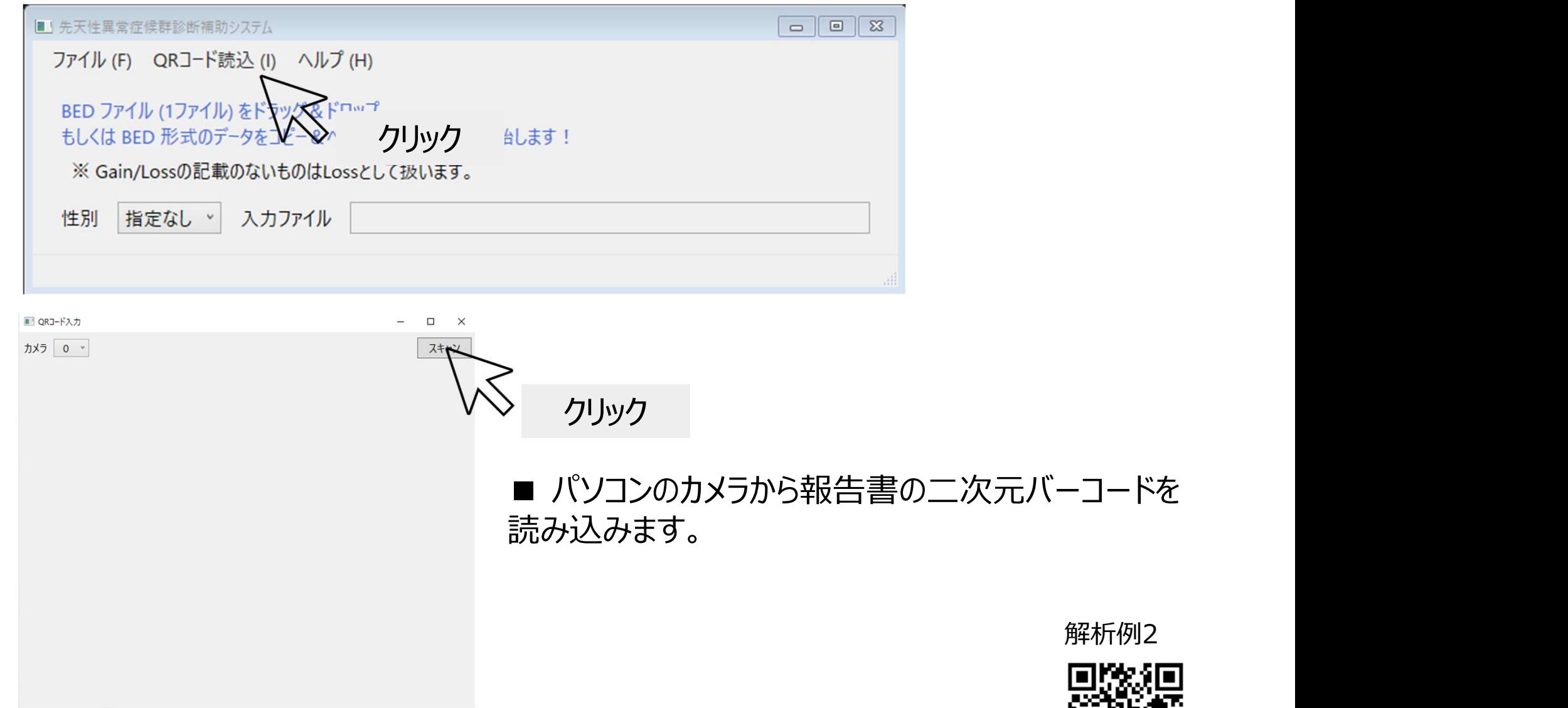

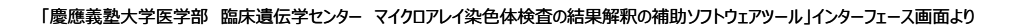

# CASによる解析 (読み込み2)

■ BEDファイルをウィンドウ内にドラッグ&ドロップし、検索を開始します。

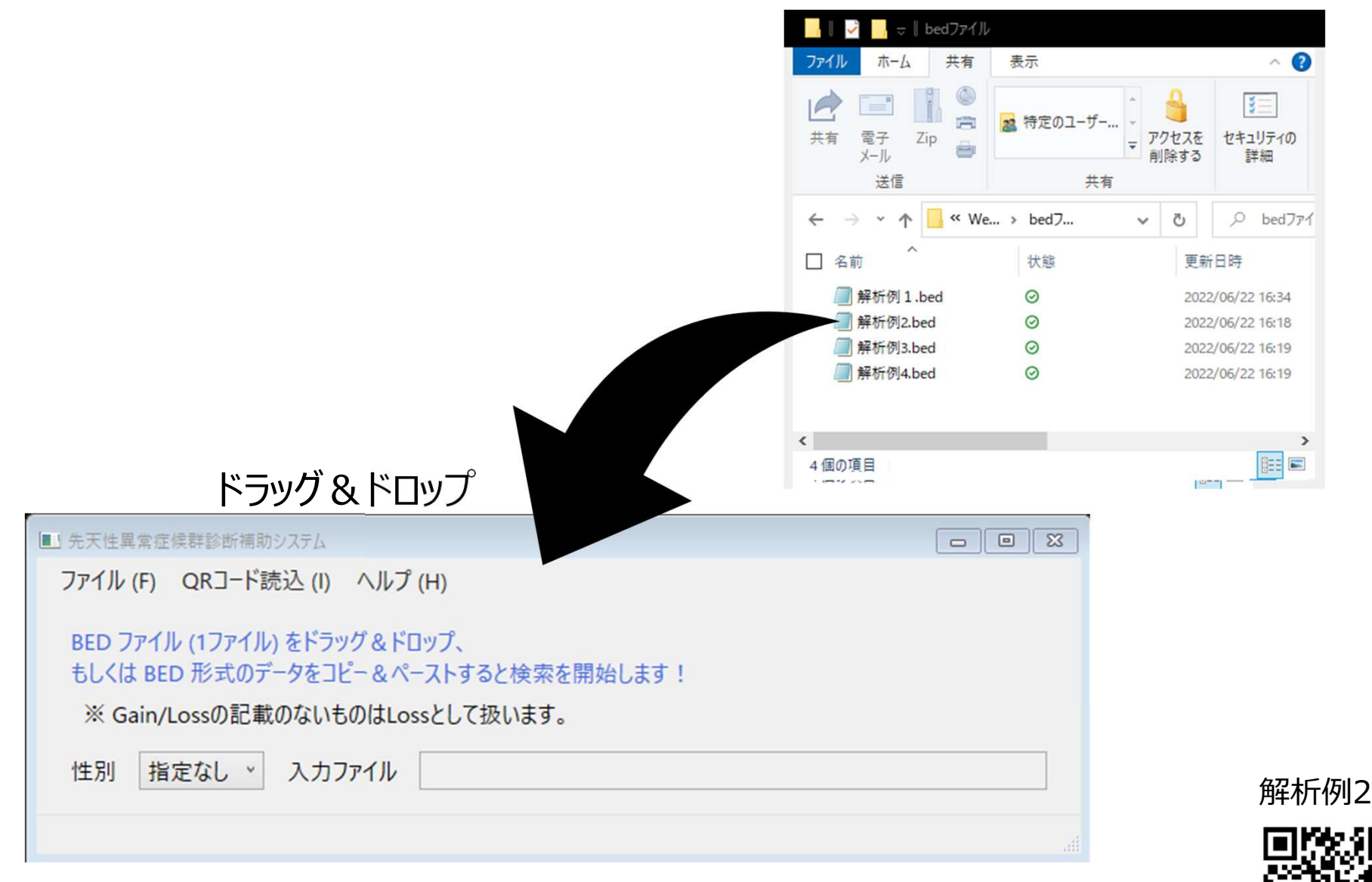

# CASによる解析 (読み込み3)

# ■ BED形式のデータをコピー&ペーストすることでも検索ができます。

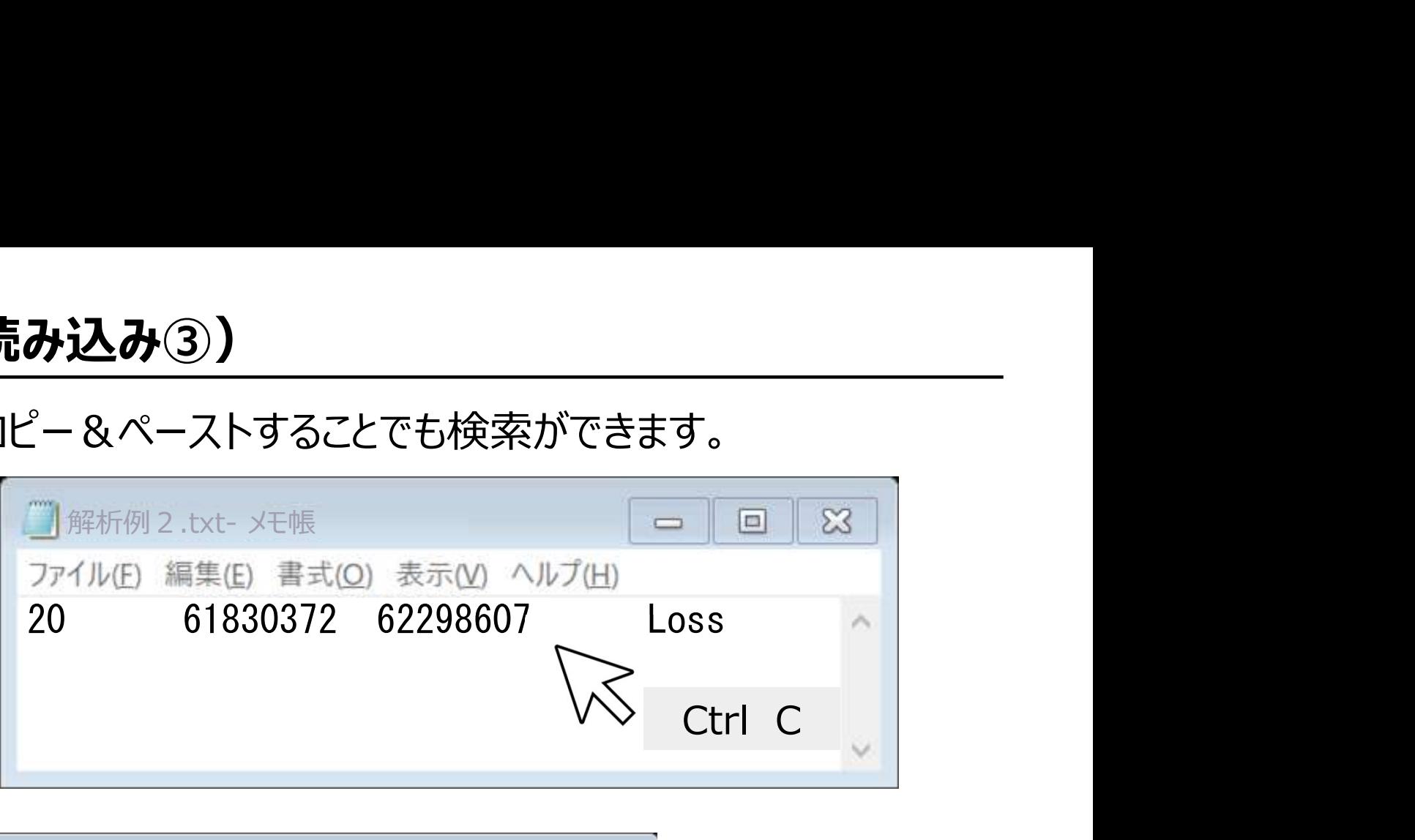

![](_page_8_Picture_47.jpeg)

![](_page_8_Picture_4.jpeg)

![](_page_8_Picture_5.jpeg)

# CASの解析結果①

# 症候群は該当しませんでした。

# ロスの領域と重複するpLIスコアが0.9以上の遺伝子として、YTHDF1、KCNQ2、 EEF1A2、GMEB2が表示されました。(そのうち領域が100%オーバーラップする ものは3遺伝子でした。)

![](_page_9_Picture_47.jpeg)

解析例2

![](_page_9_Picture_5.jpeg)

# CASの解析結果②

## それぞれの検出された遺伝子には、OMIMページのリンクが表示されますので、 参照することができます。

![](_page_10_Picture_59.jpeg)

Myokymia

Seizures, benign neonatal, 1

![](_page_10_Picture_4.jpeg)

121200

121200

 $\mathbb{A}\mathbb{D}$ 

 $AD$ 

解析例2

# DECIPHER

# https://www.deciphergenomics.org/

![](_page_11_Picture_2.jpeg)

# Mapping the clinical genome

## **Explore DECIPHER**

It's free and you don't need to log in

DECIPHER is used by the clinical community to share and compare phenotypic and genotypic data. The DECIPHER database contains data from 42,711 patients who have given consent for broad data-sharing: DECIPHER also supports more limited sharing via consortia. Have a look at the numbers.

Anyone can browse publicly-available patient data on DECIPHER and request to be put in contact with the responsible clinician. Why? Because sharing benefits everyone.

### Explore DECIPHER's genome browser

Delve into the Human Phanotune Ontology DECIPHER (https://www.deciphergenomics.org/) ウェブサイト画面より

## **Join DECIPHER**

### Be part of the sharing community

Projects affiliated to DECIPHER can deposit and share patients, variants, and phenotypes to invite collaboration and facilitate diagnosis. Once deposited, you can use DECIPHER to identify and prioritise potential matches, and you can request notifications as soon as new matches arrive.

As well as influencing individual patient outcomes. use of DECIPHER has contributed to over 2600 published articles since 2004. It's still free, and you are in control of what data to make public.

### Join now

Find out more

# Already a member?

Feedback

Log in to access your patient data

### **Email address**

Email

### Password

Password

![](_page_11_Picture_22.jpeg)

# DECIPHERの検索

DECIHPERのデフォルト座標はGRCh38です。本検査結果はGRCh37の座標 で示されているので、明示的に示す必要があります。

# 例) grch37:20:61830372-62298607

![](_page_12_Figure_3.jpeg)

# DECIPHERの検索結果

**DECIPHERの検索結果**<br>CNV syndrome variants と Genesの結果を確認します。<br>DECIPHER CNV syndrome variantsの結果は0ヒットでしたので、「確立さ<br>わたCNVシンドロームかし 北考えられます。 **DECIPHERの検索結果**<br>CNV syndrome variantsと Genesの結果を確認します。<br>DECIPHER CNV syndrome variantsの結果は0ヒットでしたので、「確立さ<br>れたCNVシンドロームなし」と考えられます。<br>ロマッ Recontavelisate x |+ れたCNVシンドロームなし」と考えられます。

![](_page_13_Picture_3.jpeg)

# DECIPHER Genes の結果<br>ClinGenの項目の矢印をクリックし、ClinGenのcuration activitiesに関 ClinGenの項目の矢印をクリックし、ClinGenのcuration activitiesに関する数 値で並び替えます。

![](_page_14_Picture_23.jpeg)

# **DECIPHER Genes の結果 (ClinGenの項目で並び替え後)**<br>ハプロ不全により発症するものとしてClinGenのcurationがなされている

ハプロ不全により発症するものとしてClinGenのcurationがなされている<br>(ClinGen Haploinsufficiency: 3) KCNQ2が検索されました。 **DECIPHER Genes の結果 (ClinGenの項目で並び替え後)**<br>ハプロ不全により発症するものとしてClinGenのcurationがなされている<br>(ClinGen Haploinsufficiency: 3) KCNQ2が検索されました。<br>その他にも、pLIの数値が高く、ハプロ不全が想定される遺伝子として*EEF1A2*も<br>検索されました。%HTも供せて画面上で確認することができます。

## その他にも、pLIの数値が高く、ハプロ不全が想定される遺伝子としてEEF1A2も 検索されました。%HIも併せて画面上で確認することができます。

![](_page_15_Figure_3.jpeg)

![](_page_15_Picture_4.jpeg)

# ClinGen Dosage Sensitivityを用いた検索

# ClinGenのDosage Sensitivityでも同様に検索をします。

![](_page_16_Figure_2.jpeg)

# New features were added April 3, 2022 - Click here for more

![](_page_16_Picture_32.jpeg)

# ClinGen Dosage Sensitivityの検索画面

# 「chr20:61830372-62298607」と入力して、検索をします。

![](_page_17_Picture_25.jpeg)

![](_page_17_Picture_3.jpeg)

# ClinGen Dosage Sensitivityの結果

# 下記のように、23遺伝子、0領域が検出されます。

![](_page_18_Figure_2.jpeg)

![](_page_18_Picture_3.jpeg)

# **ClinGen Dosage Sensitivity Genesの結果**<br>遺伝子の情報をOn に、領域の表示をOffに設定します。

遺伝子の情報をOn に、領域の表示をOffに設定します。 画面右上の をクリックし Column Searchを表示させます。

![](_page_19_Picture_30.jpeg)

![](_page_19_Picture_3.jpeg)

# ClinGen Dosage Sensitivity Genesの結果 (HI)<br>Haploinsufficiency Scoreの項目をクリックし、HI Score 3 (Sufficient

Haploinsufficiency Scoreの項目をクリックし、HI Score 3 (Sufficient Evidence) を選択すると、KCNQ2が検出されます。

![](_page_20_Picture_27.jpeg)

# ClinGen Dosage Sensitivity Genesの結果(Report)<br>Completeをクリックすると、Evidenceが表示されます。

# Completeをクリックすると、Evidenceが表示されます。

![](_page_21_Picture_54.jpeg)

![](_page_21_Picture_3.jpeg)

# **ClinGen Dosage Sensitivity Genesの結果(OMIM)**<br>OMIMをクリックすると、その登録内容を確認することができます。

# OMIMをクリックすると、その登録内容を確認することができます。

![](_page_22_Picture_27.jpeg)

![](_page_22_Picture_3.jpeg)

22